## **Inalámbricos - Equipos**

# **LP-1521 Enrutador Banda Ancha Manual 123 Configuración de VPN entre 2 LP-1521 con IP Dinámica.**

**LP1521\_M123\_SPL02W**

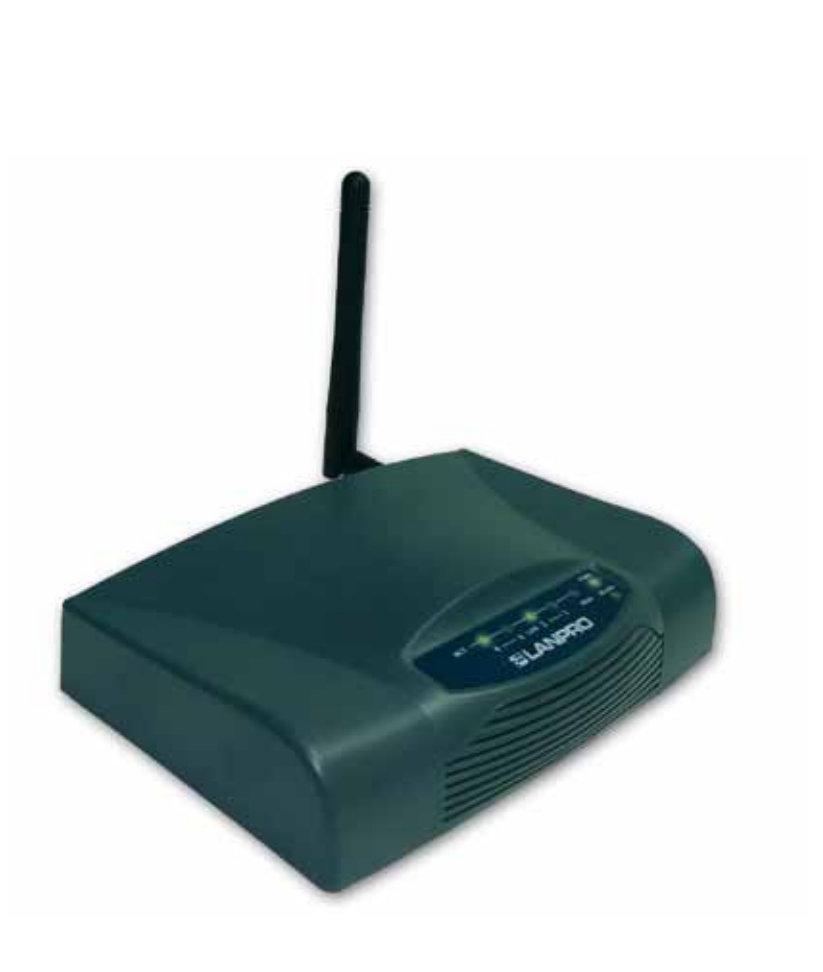

# **LP-1521 Enrutador Banda Ancha Manual 123 Configuración de VPN entre 2 LP-1521 con IP Dinámica.**

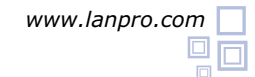

**2**

Este manual 123 aplica sólo para configuraciones en modo: **Gateway.**

Consideraciones para la configuración de VPN en LP-1521

Tenga en cuenta que debe tener configurado de una manera adecuada los corta fuegos entre las conexiones, esto quiere decir que debe deshabilitarlo o abrir los puertos correspondientes a las VPN´s. **1.1**

**1.2** Si el medio de comunicación es Internet, podrá tener 3 escenarios:

- A. Escenario 1: donde tenga IP fijas en ambos extremos.
- B. Escenario 2: un IP fijo y uno dinámico.
- C. Escenario 3: dos IP Dinámicos.

**1.3 En caso de Tener IP Dinámicos, deberá previamente configurar una cuenta con un proveedor de DDNS, ver 123 DDNS (Documento: LP1521\_M123\_SPN01w.pdf) y crear los alias del diagrama P.Ej: labazul. dyndns.org**

Para configurar las VPN, efectúe primero el 123 de actualización de Firmware, (Documento: **LP1521\_M123\_SPM01w. pdf**). Lleve a la versión **1.4.7.cp.TPC.D\_eng1** o superior. Para saber cuál versión de firmware tiene su LP-1521, entre en la ventana de configuración de su equipo seleccionando: **Status**, y del lado derecho verá **Firmware Versión (Ver figura 1).**

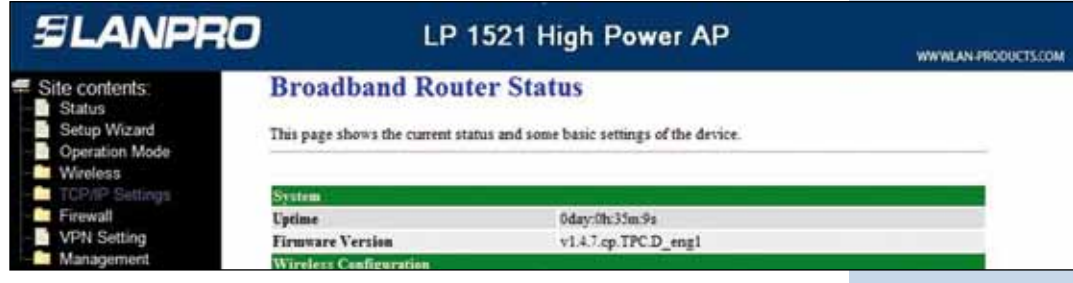

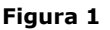

En caso de no tener la versión indicada, siga los pasos del manual 123 de actualización de Firmware, documento No: **LP1521\_M123\_ENM01w.pdf**, con el fin de disponer de la opción de: **Remote Gateway DomainName** en la opción de VPN.

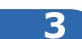

Luego, en la ventana de la figura 2, configure los equipos con el 123 de Instalación en modo **Router y AP,** documento: **LP1521\_M123\_SPG01w.pdf**, para cada uno de los LP-1521 (tome en cuenta el diagrama mostrado en la figura 3 como ejemplo, esto para colocar la dirección IP correspondiente según la ubicación del mismo en la red). En caso de no querer clientes inalámbricos asociados en cada ubicación, podrá desactivarlos, utilizando los equipos sólo como Routers, para esto seleccione la opción: **Wireless**, luego: **Basic Settings** , marque la casilla: **Disable Wireless Lan Interface** y seleccione: **Apply Changes**, recuerde que una vez seleccionada esta opción, estará deshabilitando la parte inalámbrica.

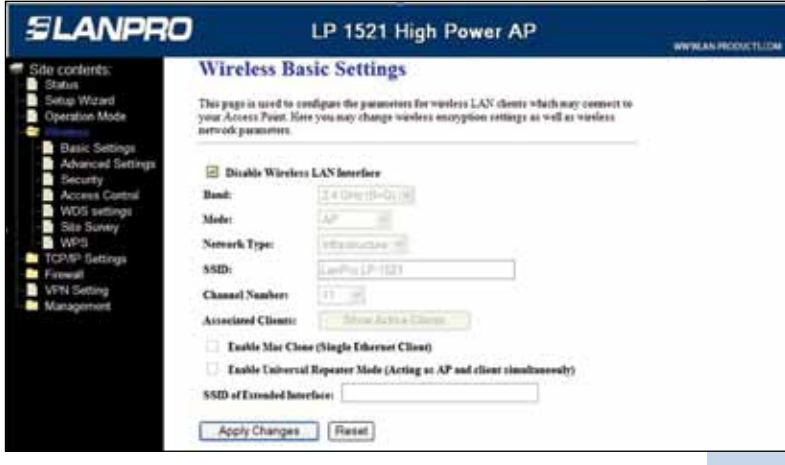

**Figura 2**

Luego prepare un diagrama de conexión para poder ubicarse en el escenario correspondiente, a continuación le mostraremos un diagrama general para este 123 donde los dos IP de los extremos son Dinámicos:

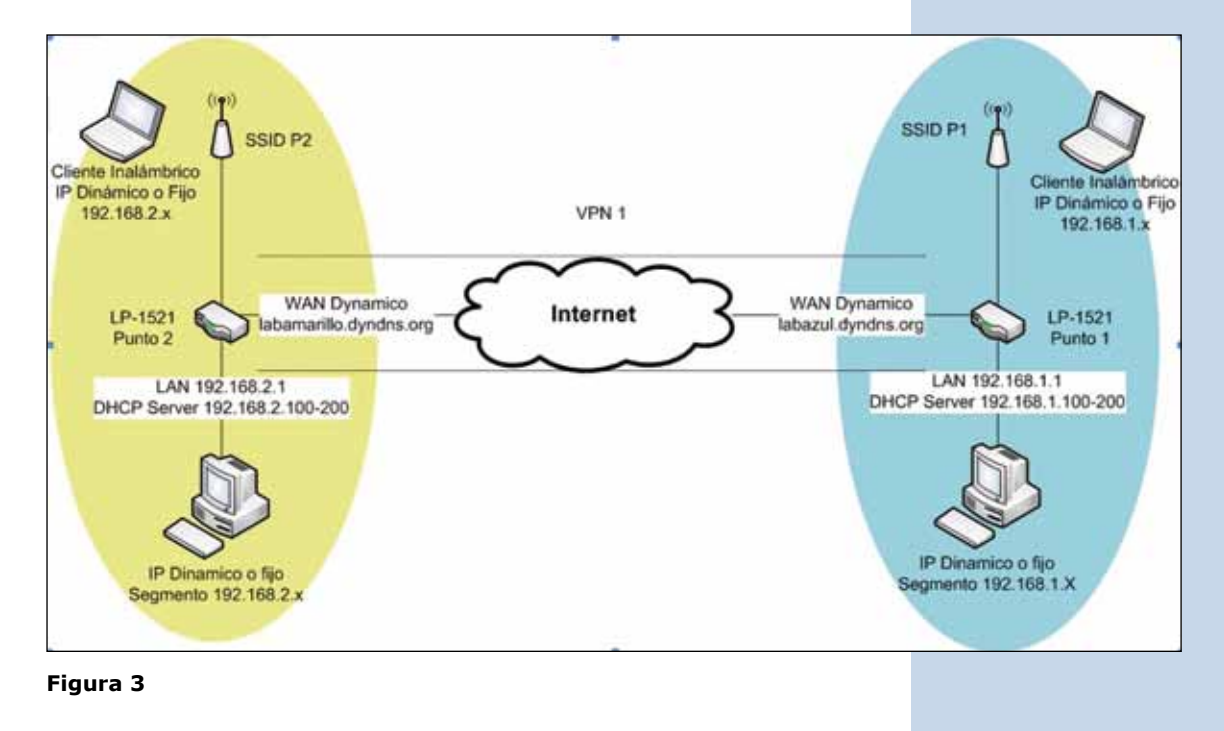

#### **4**

A continuación configuraremos el LP-1521 del SSID 1 (Color azul figura 3).

**Importante:** tome en cuenta que la dirección IP del equipo LP-1521 es: 192.168.1.1. Desde el equipo conectado en la red de color azul, abra el navegador y coloque en la dirección: http://192.168.1.1 tal como se muestra en la figura 4, coloque su usuario y password, en caso de haberlo configurado en el 123 de AP Router.

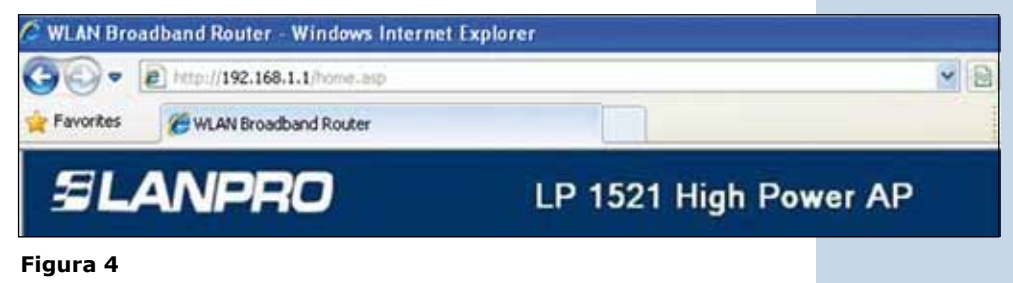

En la ventana de la figura 5, seleccione la opción: **Management**, seleccione: **DDNS**, seleccione: **Enable DDNS** y rellene los campos siguientes: **Service Provider**, allí seleccione: **Dyndns**, en: **domain Name**, coloque el alias creado (para este ejemplo: **labazul.dyndns.org**), en: **User Name** coloque el usuario y en: **Password** la clave de la cuenta DDNS, "estos datos fueron creados en el 123 de DDNS", luego seleccione: **Apply Change.**

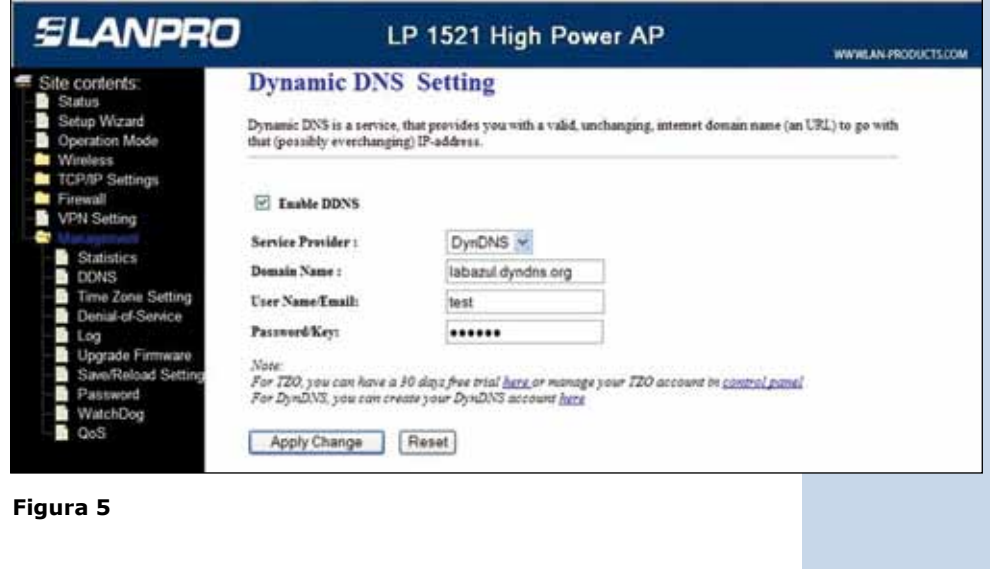

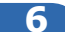

En la ventana de la figura 6, seleccione la opción: **VPN Setting** y habilite la casilla: **Enable IPSEC VPN**, y luego seleccione: **Apply Changes**.

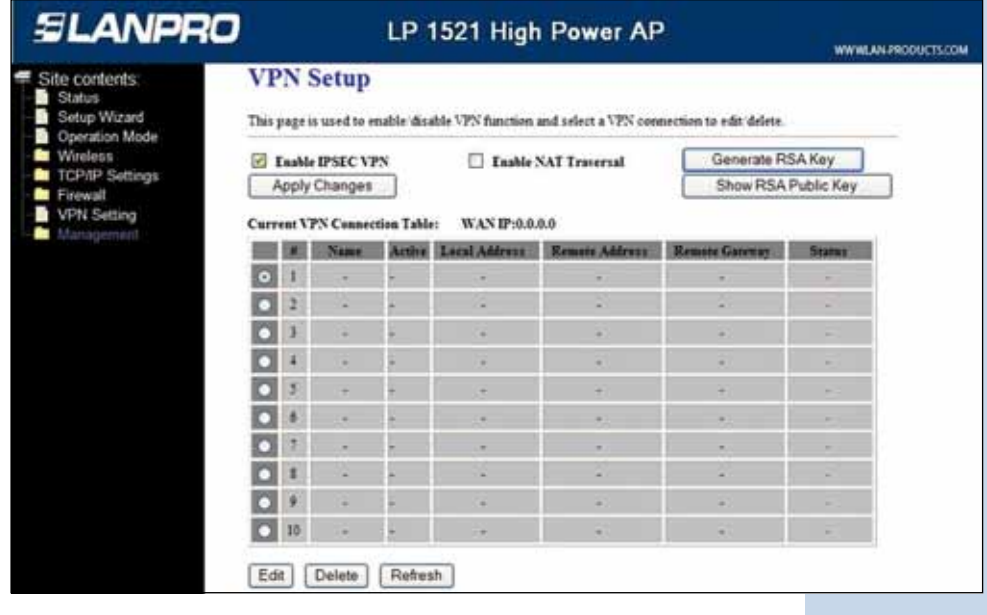

**Figura 6**

**8**

Una vez realizado el cambio seleccione**: OK**, tal como se muestra en la figura 7.

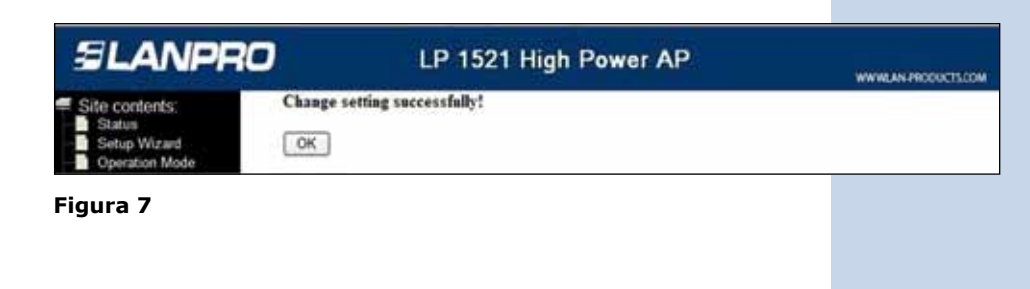

Por defecto estará marcado el primer túnel, tal como se muestra en la figura 8. Para editar los valores, seleccione la opción **Edit.**

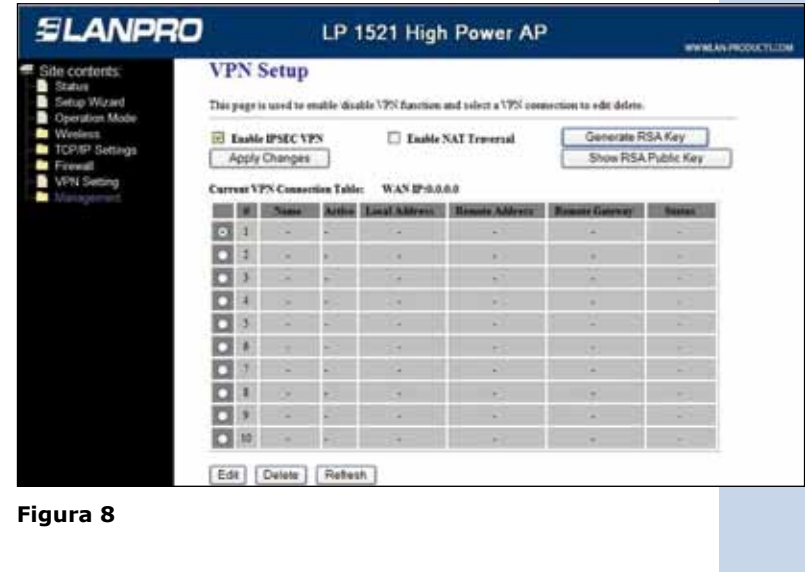

**9**

Los valores para la VPN pueden ser varios, en este ejemplo se le muestra una configuración típica, la cual usted podrá ajustar según sus necesidades. Coloque los valores como se muestra en la figura 9 y por último seleccione: **Apply Changes**

Para los Valores LP-1521 Segmento Azul, Refiérase a la tabla mostrada en el punto 18.

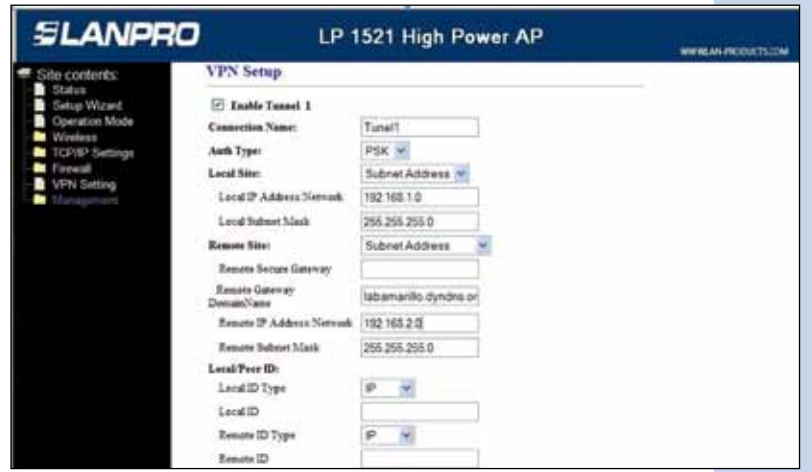

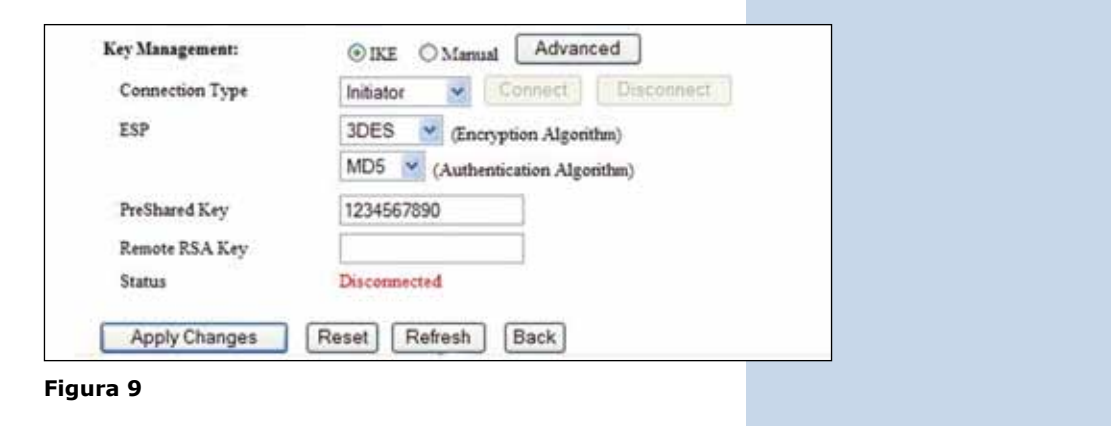

Una vez realizado el cambio seleccione: **OK** tal y como se muestra en la figura 10.

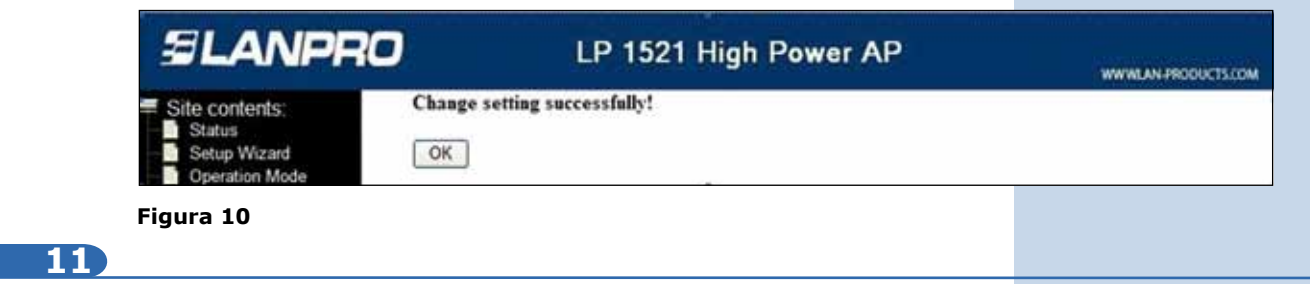

A continuación configuraremos el LP-1521 del SSID 2 (Color Amarillo en la figura 3).

Importante tome en cuenta que el IP del equipo LP-1521 es el 192.168.2.1. Desde el equipo conectado en la red de color azul, abra el navegador y coloque en la dirección la IP http://192.168.2.1 tal como se muestra en la figura 11, coloque su usuario y password, en caso de haberlo configurado en el 123 de AP Router.

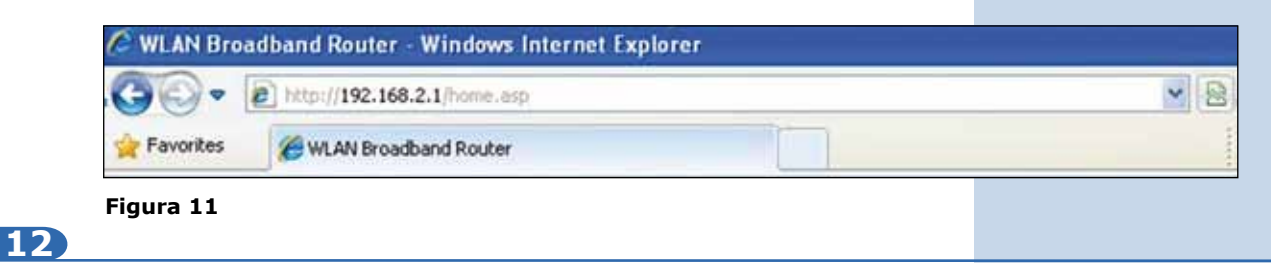

En la ventana de la figura 12, seleccione la opción: **Management**, seleccione: **DDNS**, seleccione: **Enable DDNS** y rellene los campos, en: **service provider** seleccione: **Dyndns**, en: **domain Name** coloque el alias creado (para este ejemplo labamarillo.dyndns.org), en: **User Name** coloque el usuario y en Password: la clave de la cuenta DDNS, "estos datos fueron creados en el 123 de DDNS", luego seleccione: **Apply Change.**

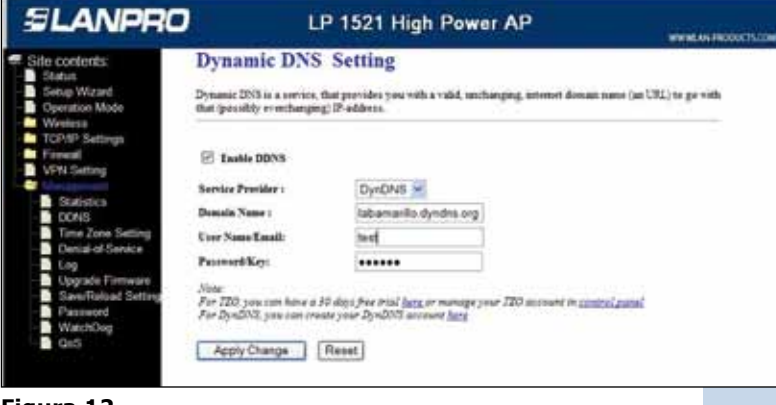

**Figura 12**

En la ventana de la figura 13, seleccione la opción: **VPN** y habilite la casilla de: **Enable IPSEC VPN,** y luego seleccione: **Apply Changes.**

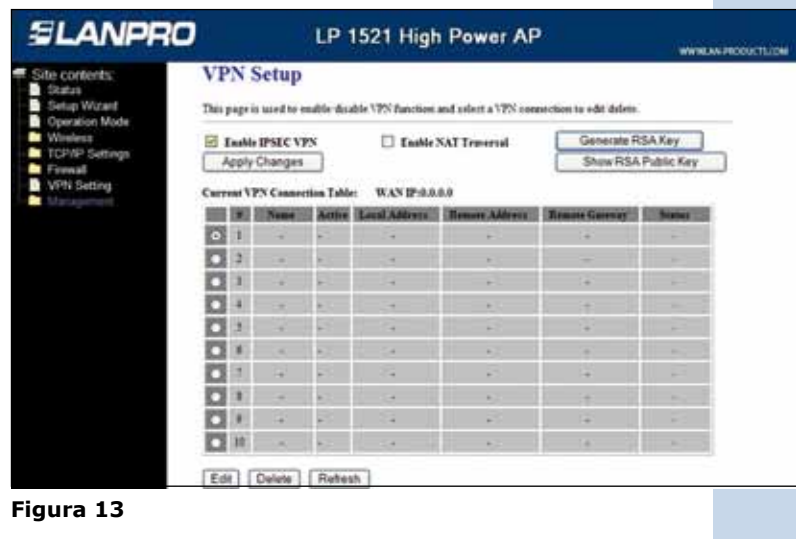

**14**

Una vez realizado el cambio seleccione: **OK**, tal como se muestra en la figura 14.

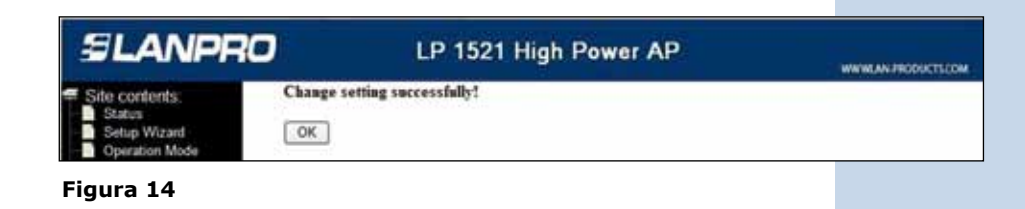

**15**

Tal como se muestra en la figura 15, estará marcado por defecto el primer túnel. Para editar los valores seleccione la opción: **Edit**.

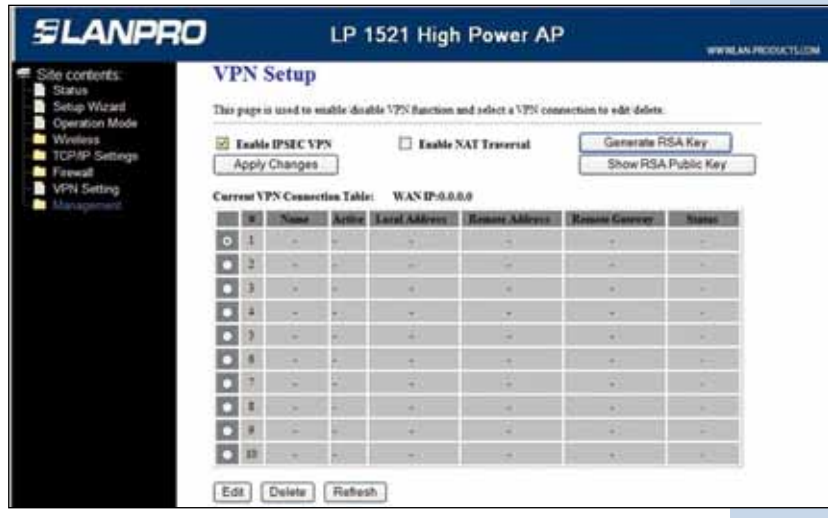

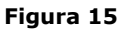

Tal como se muestra en la figura 16, coloque los valores como se muestra y por último seleccione: **Apply Changes.** Para los Valores LP-1521 Segmento Amarillo, refiérase a la tabla mostrada en el punto 18.

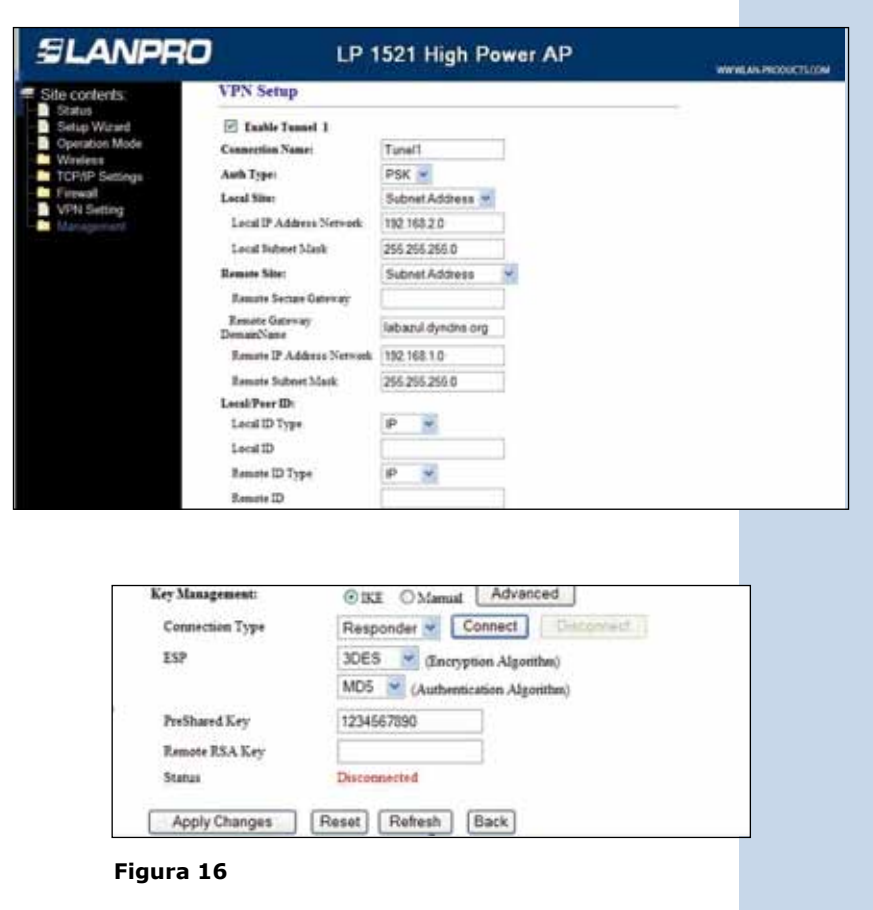

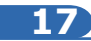

Una vez realizado el cambio seleccione: **OK**, tal como se muestra en la figura 17.

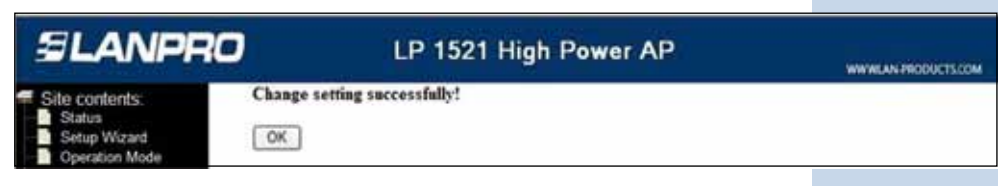

**Figura 17**

Espere un minuto hasta que se establezca el túnel.

Tabla con los valores de ambos equipos en ambos segmentos.

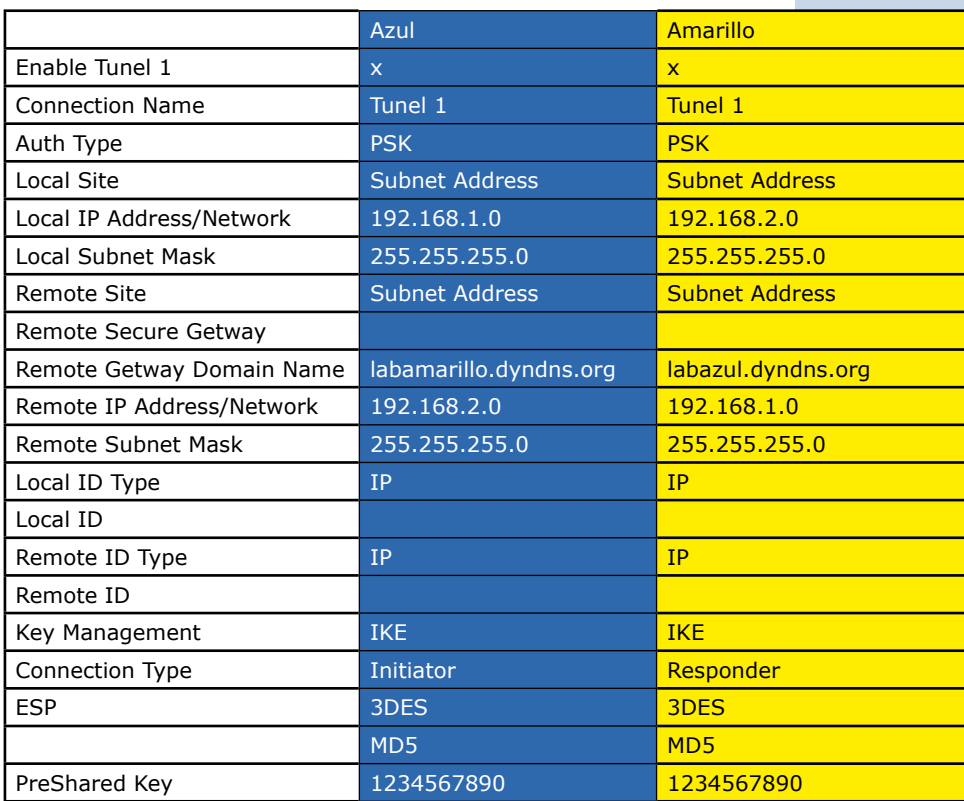

**19**

Si desea forzar la conexión del túnel, en la ventana de la figura 19, seleccione: **connect** desde cualquier punto de la VPN. El túnel se mantendrá abierto mientras este habilitado el mismo.

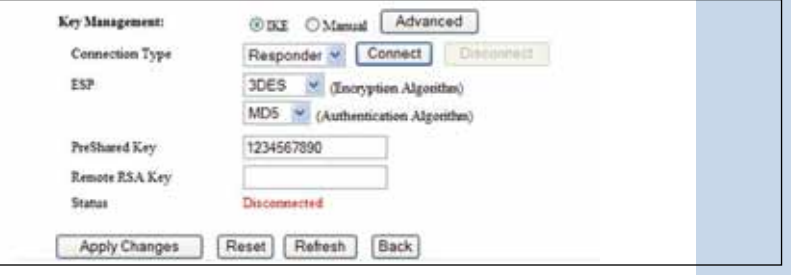

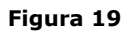

Para verificar su VPN puede, (En la figura 20):

- 1. Visualizar en la pantalla de VPN de cualquiera de los LP-1521 el estado de conectado.
- 2. Efectuar un ping desde un equipo en la subred amarilla a uno de la subred azul o viceversa.

| Site contents:<br>Status<br>Setup Widard<br>Operation Mode<br>Wireless                                                                              | <b>VPN</b> Setup<br>This page is used to multir disable VPN function and select a VPN connection to edit delets. |   |                |               |                      |                      |                       |                             |
|----------------------------------------------------------------------------------------------------|----------------------------------------------------------------------------------------------------|---|----------------|---------------|----------------------|----------------------|-----------------------|-----------------------------|
|                                                                                                    |                                                                                                    |   |                |               |                      |                      |                       |                             |
|                                                                                                    | TCP/IP Settings<br>Freeat                                                                                        |   |                | Apply Changes |                      |                      |                       | Show RSA Public Key         |
| VPN Setting                                                                                                    | WAND :199,74,115,226<br>Current VPN Connection Table:                                                            |   |                |               |                      |                      |                       |                             |
| Statistics<br><b>DONS</b><br>Time Zone Setting<br>Denial of Service<br>Log<br>Upgrade Firmware<br>SawReload Setting<br>Password<br>WatchDog<br>CoS. |                                                                                                    |   |                | Antine        | <b>Local Address</b> | <b>Homes Address</b> | <b>Bonner Georges</b> | <b><i><u>SHARES</u></i></b> |
|                                                                                                    | <b>COL</b>                                                                                                    |   | 1 <b>Raud1</b> |               | 192 148 2 0 2 6      | 1921481024           | 2222                  | <b>Cleanstead</b>           |
|                                                                                                    |                                                                                                    | z | ×              |               | ٠                    | n                    |                       |                             |
|                                                                                                    |                                                                                                    |   |                |               | ۰                    |                      |                       |                             |
|                                                                                                    |                                                                                                    |   |                |               | ٠                    | ×                    | ×                     | ×                           |
|                                                                                                    |                                                                                                    |   |                |               | ٠                    | ٠                    | ٠                     | ÷                           |
|                                                                                                    |                                                                                                    |   |                |               |                      |                      |                       | ×                           |
|                                                                                                    |                                                                                                    |   |                |               | ٠                    |                      |                       | ÷                           |
|                                                                                                    |                                                                                                    |   |                |               |                      |                      |                       | ×                           |
|                                                                                                    |                                                                                                    |   |                |               | ٠                    | u                    | ۰                     | ×                           |
|                                                                                                    |                                                                                                    |   |                |               |                      |                      |                       |                             |
|                                                                                                    | а                                                                                                    | m |                |               |                      |                      |                       | <b>British</b>              |

**Figura 20**